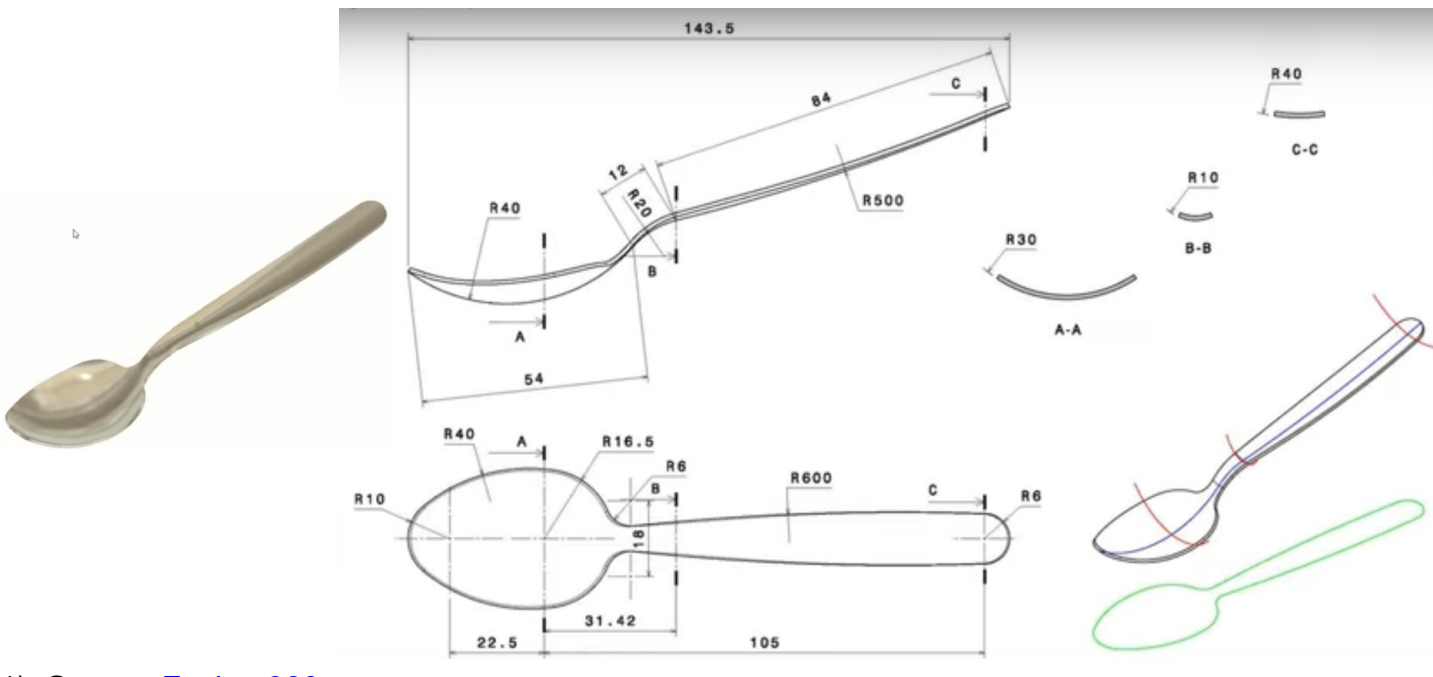

- 1) **Ouvrez** Fusion 360
	- 1 **Orientez** le plan de travail sur le plan HAUT
- 2) **Créez** une nouvelle esquisse Forme
	- **Tracez** une ligne horizontale de construction environ 150 mm
	- **Appliquez** une contrainte de coïncident avec l'origine des axes

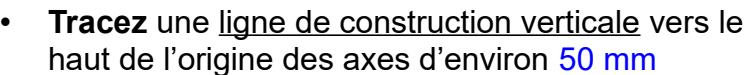

- **Tracez** une ligne de construction verticale vers le haut vers la gauche d'environ 50 mm
- **Tracez** une ligne de construction verticale vers le haut vers la droite d'environ 50 mm
- **Cotez** la distance des lignes
	- Première ligne = 22,5 mm du centre
	- Troisième ligne = 105 mm du centre
- **Tracez** un Arc 3 points du point gauche et de part et d'autre de l'axe X
- **Appliquez** une contrainte de Coïncidence entre le centre de l'arc et le point de la ligne de construction de gauche

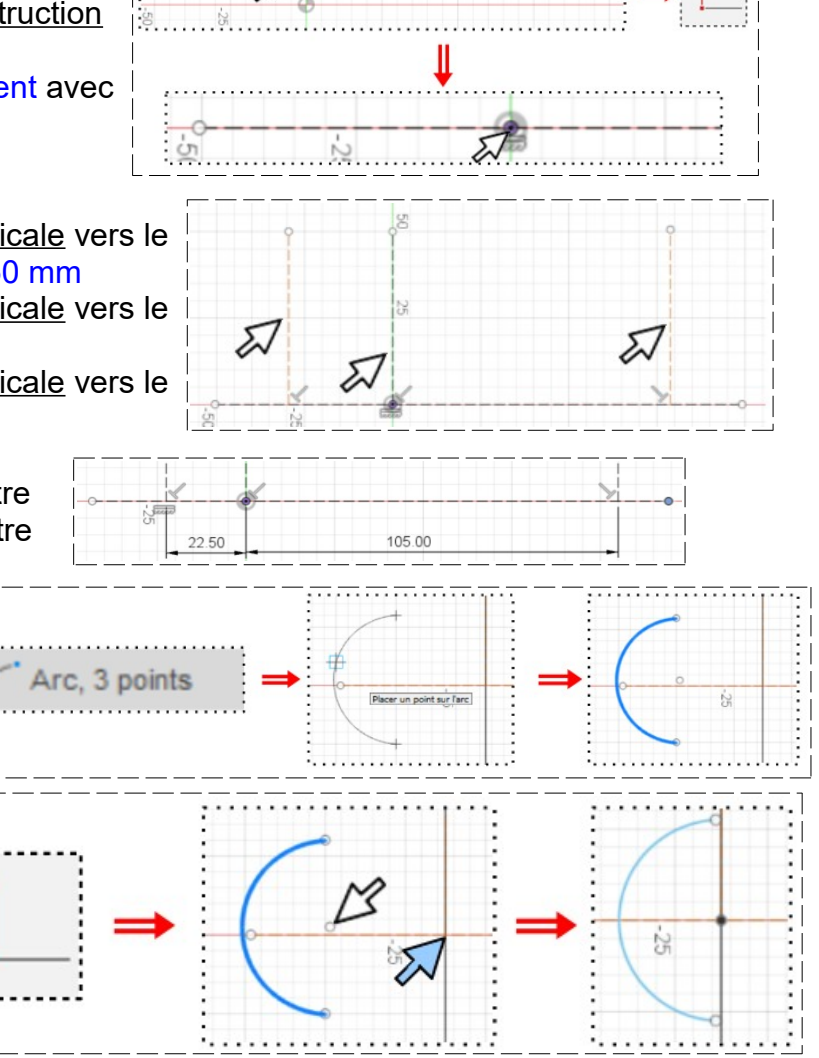

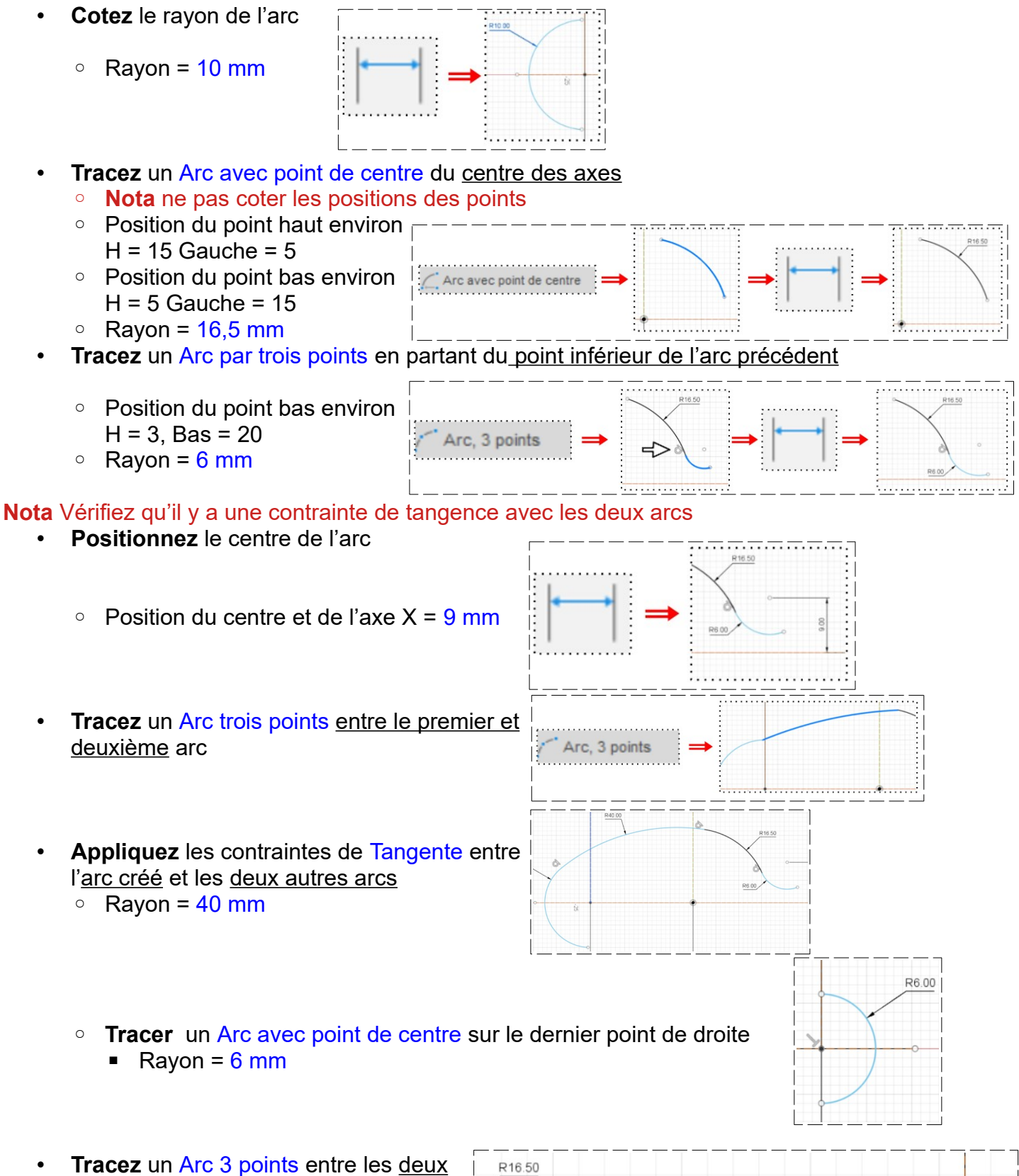

- derniers arcs  $\circ$  Rayon = 600 mm
- **Appliquez** les contraintes de Tangente entre l'arc créé et les deux autres arcs

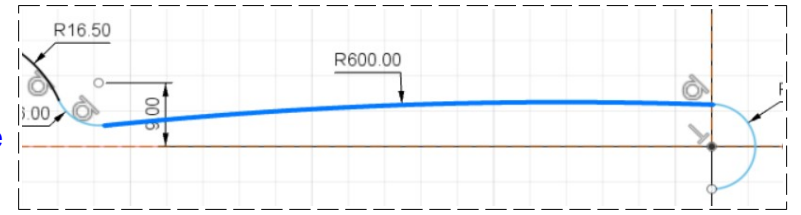

- 3) **Faites une** symétrie des arcs supérieurs
	- **Sélectionnez** la fonction Symétrie
		- Objets = Sélectionnez les 4 arcs supérieurs
		- Axe de symétrie = Ligne de construction X
	- **OK**
	- **Supprimez** la portion d'arc inutile
	- **Terminer** l'esquisse

**NOTA:** Nous allons dessiner la courbe verte

- **Orientez** le plan de travail sur le plan AVANT
- 4) **Créez** une nouvelle esquisse Courbe 1
	- **Tracez** un Arc 3 points en dessous le l'axe X
		- **Nota** ne pas coter les positions des points
		- Extrémité gauche environ H = -20 et L = 30
		- Extrémité droite environ  $L = 105$  et H = -10
	- **Tracez** un Arc 3 points à l'extrémité gauche du premier arc
		- **Nota** ne pas coter les positions des points
		- Extrémité gauche environ L = 5 et H =-35
	- **Tracez** un Arc 3 points à l'extrémité gauche du deuxième arc
		- **Nota** ne pas coter les positions des points
		- Extrémité gauche environ H = -40 et L = -40
	- **Vérifiez** ou **appliquez** les contraintes de Tangence des 3 arcs
	- Distance des points du premier arc = 84 mm
	- Distance des points du deuxième arc = 12 mm
	- Distance des points du troisième arc = 54 mm

**NOTA:** Lors de la cotation du premier arc la courbe va se trouver loin en dessous de l'axe X.

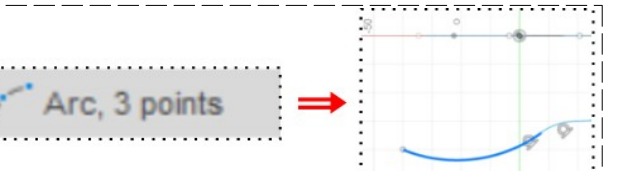

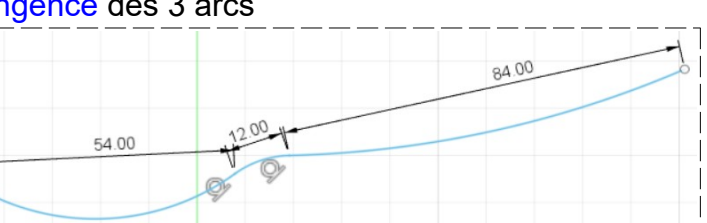

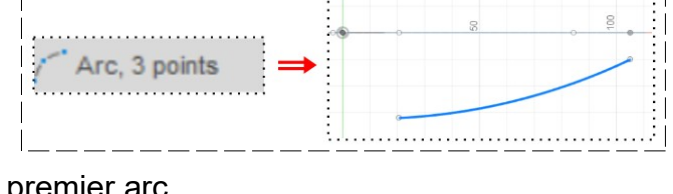

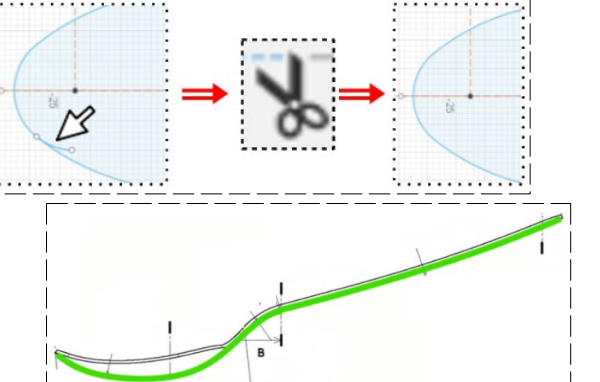

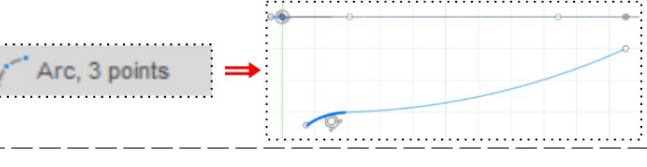

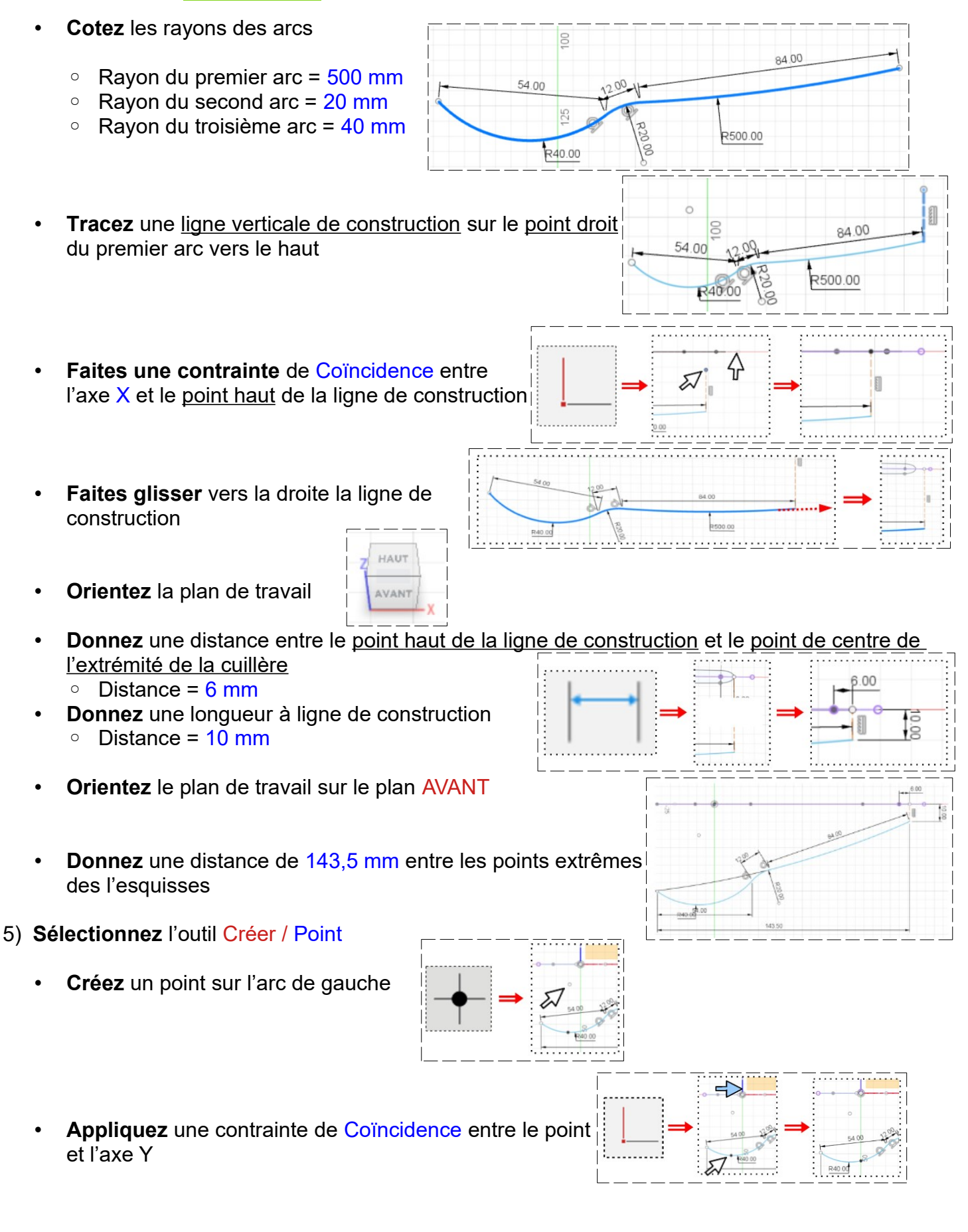

• **Créez** deux 2 points sur l'arc de droite

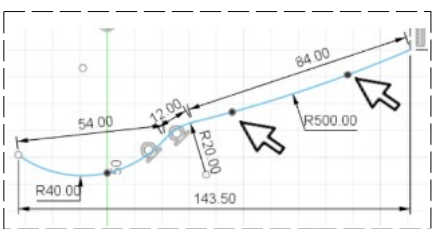

- $\degree$  Distance du premier point par rapport à l'axe Y = 31,5 mm
- Distance du deuxième point par rapport à l'axe Y = 105 mm
- **Terminer** l'esquisse
- 6) **Orientez** manuellement le plan de travail

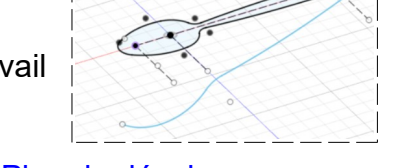

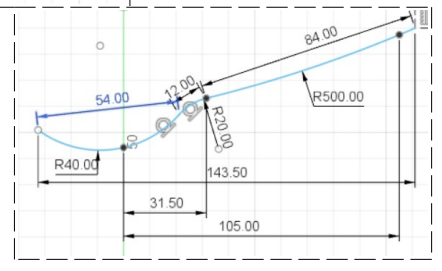

7) **Sélectionnez** la fonction Construire / Plan de décalage

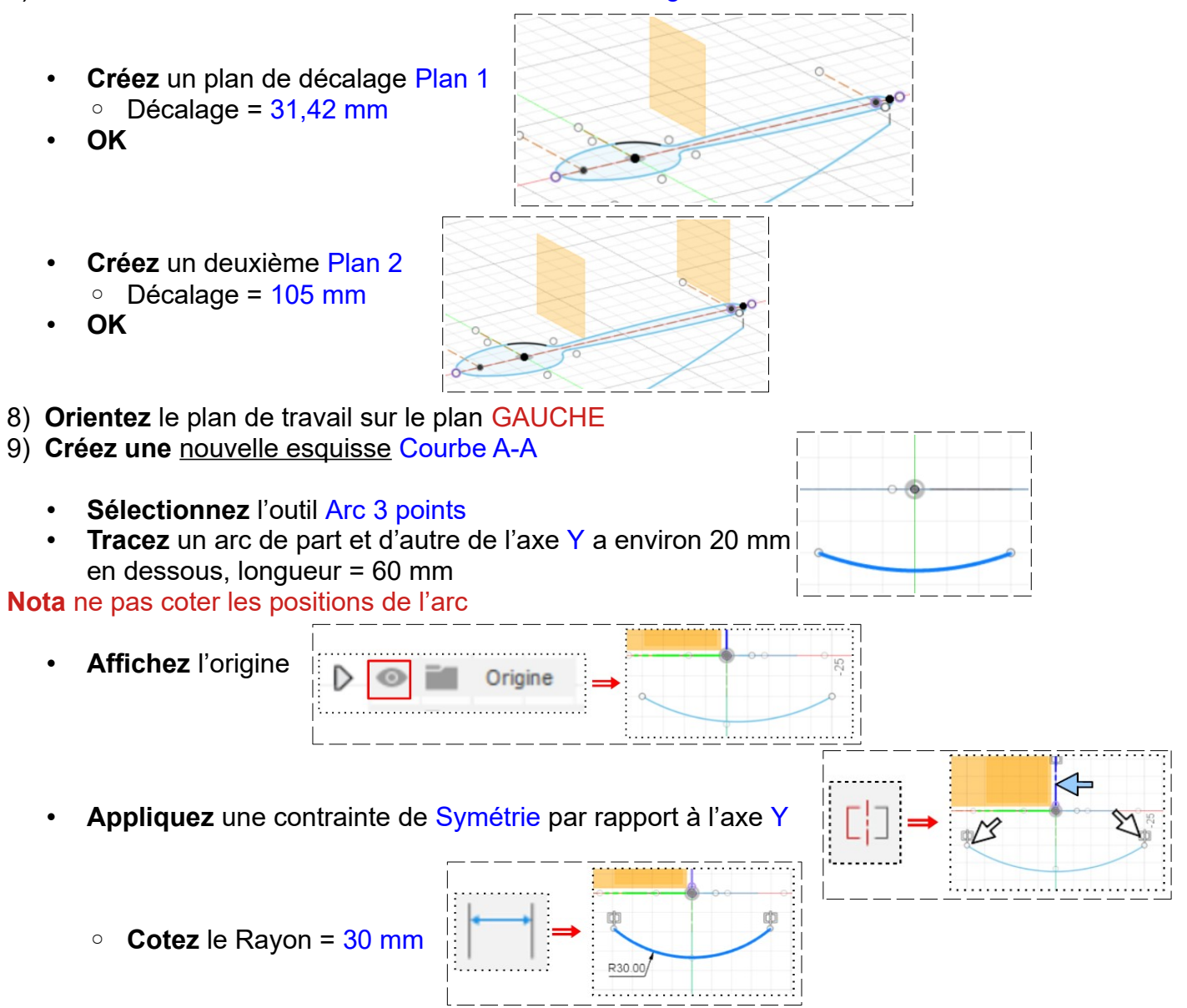

**Orientez** le plan de travail

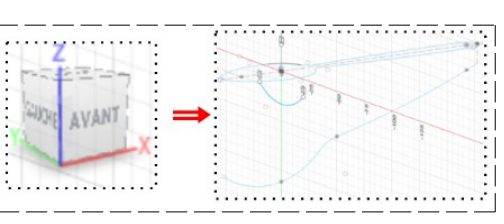

10) **Faites** une Coïncidence des deux courbes

- Sélectionnez la courbe de l'esquisse Courbe A-A
- **Cliquez** sur le point 1 de l'esquisse Courbe 1

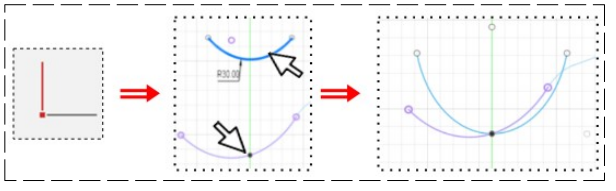

**NOTA**: Un message s'affiche

Les géométries projetées que vous venez de créer ne sont pas visibles. Activez l'option Afficher les géométries du projet dans la palette d'esquisses.

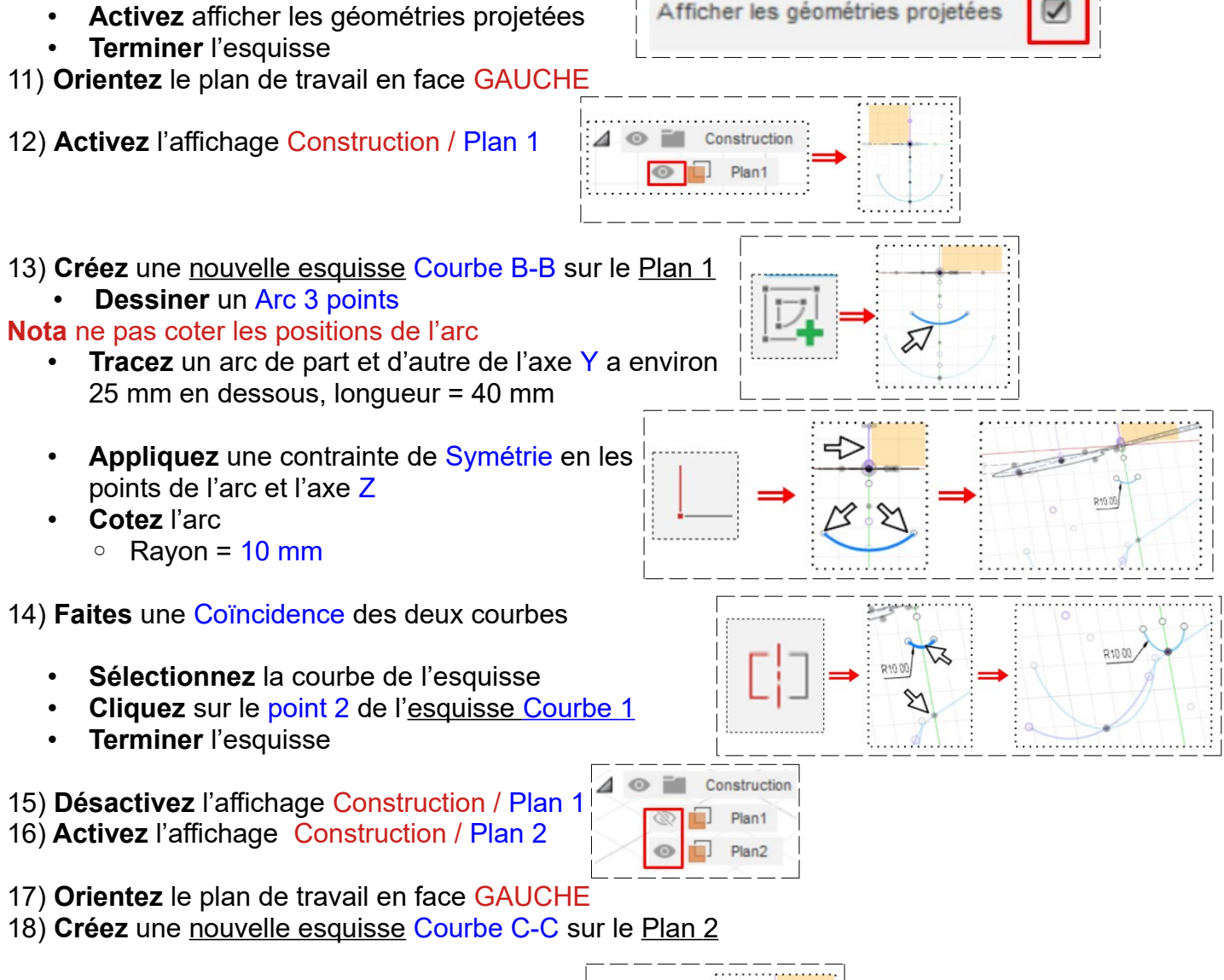

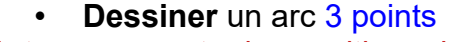

**Nota** ne pas coter les positions de l'arc

 $H = -12$  L = 20

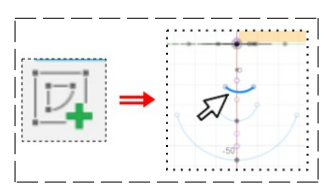

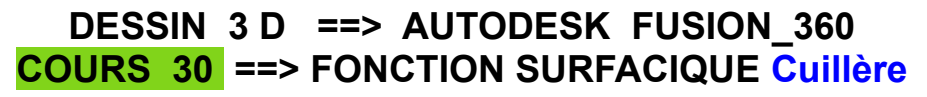

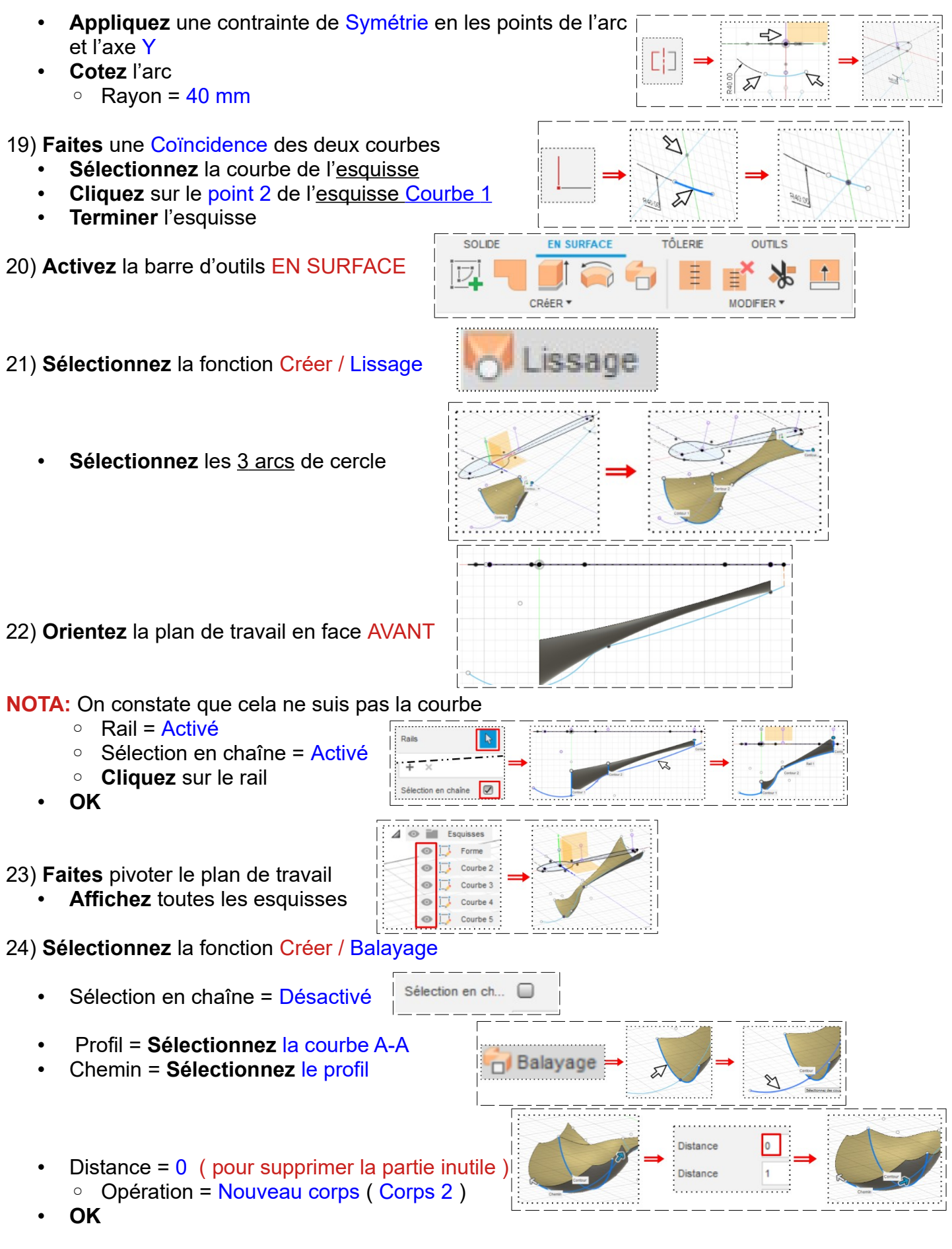

• **Faites pivoter** le plan de travail

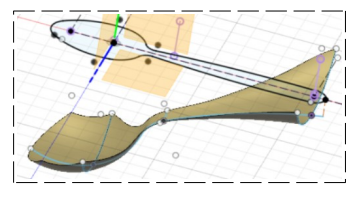

- 25) **Sélectionnez** la fonction Modifier / Prolonger
	- **Sélectionnez** l'arrête
	- **Orientez** le plan de travail en face AVANT
		- Chaîne tangente = Activé
		- Distance = 15 mm
		- Type = Tangente
	- **OK**

26) **Orientez** le plan de travail

- **Sélectionnez** l'esquisse Forme
- **Faites** une extrusion
	- Direction = Un côté
	- Distance = -100 mm
	- Opération = Nouveau corps
- **OK**

• **Orientez** la plan de travail en face PERSPECTIVE

• **Supprimez** l'affichage des esquisses

27) **Sélectionnez** l'outil Modifier / Ajuster

- **Sélectionnez le** Corps3 (10)
- **Orientez** la plan de travail en face HAUT
- **Sélectionnez** toutes les surfaces à retirées

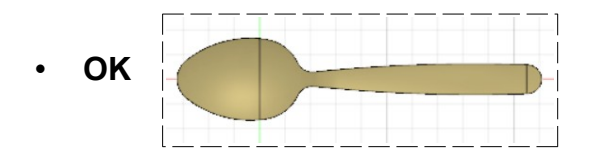

**Esquisses** 

**Ell.** Corps  $\circledcirc$   $\Box$  Corps1 (2)  $\circledcirc$   $\Box$  Corps2 (3) Corns3 (10)

 $\circ$  Fil

#### **NOTA:** On a maintenant une surface qui a la forme de la cuillère **Regroupement des parties composants la cuillère**

28) **Sélectionnez** l'outil Modifier / Coudre

- **Sélectionnez** le Corps1
- **Sélectionnez** le Corps 2
- **Sélectionnez** le Corps 3
- **OK**
- **Nommez** le corps Cuillère

#### **Épaissir la surface**

29) **Activez** la barre d'outils SOLIDE

- **Sélectionnez** l'outil Créer / Épaissir
- Face = **Sélectionnez** le corps Cuillère
	- $\circ$  Épaisseur = 1 mm
	- Opération = Nouveau corps
- **OK**

#### **Suppression des arrêtes visibles**

• Paramètres d'affichage / Style visuel / Ombré

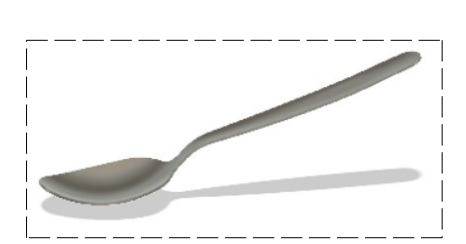

30) **Exportez** le fichier 30 Fonction surfacique Cuillère.f3d dans votre dossier Essais

31) **Fermez** Fusion 360 **sans l'enregistrer**

Corps Cuillère (13 SOL IDE TÔI FRIE **OUTILS** EN SURFACE  $\nabla$  $\circ$ TY. R CRéER '

Ä

Engippi